# Logix for Dogs

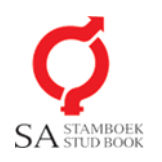

Logix is the acronym for *Livestock Operational and Genetic Information Exchange,* a free internet based programme whereby registered breeders have 24 hour access. This access enables the dog breeder to communicate with SA Stud Book for animal information queries, birth notifications, cancellations, inbreeding calculation, etc. The success of any breeder can significantly be improved by applying all the tools at his disposal to make informed decisions about breeding. Logix enables breeders to have direct access to the most recent information on the breeding and performance information of his dogs, as recorded on the Logix system.

#### **Access**

All registered breeders with the breed Society can get Logix access as well as related persons in the industry such as consultants, veterinarians, etc.The electronic subscription procedure is easy, whereafter you will receive your login details. Access by registered breeders to Logix can be obtained by going to [www.logix.org.za.](http://www.logix.org.za/) Click on the **ELECTRONIC FORM** button and complete the registration screen as shown below. Start by completing your membership number as issued by SA Stud Book through the Society. Continue to complete all the applicable fields and click on **SUBMIT**.

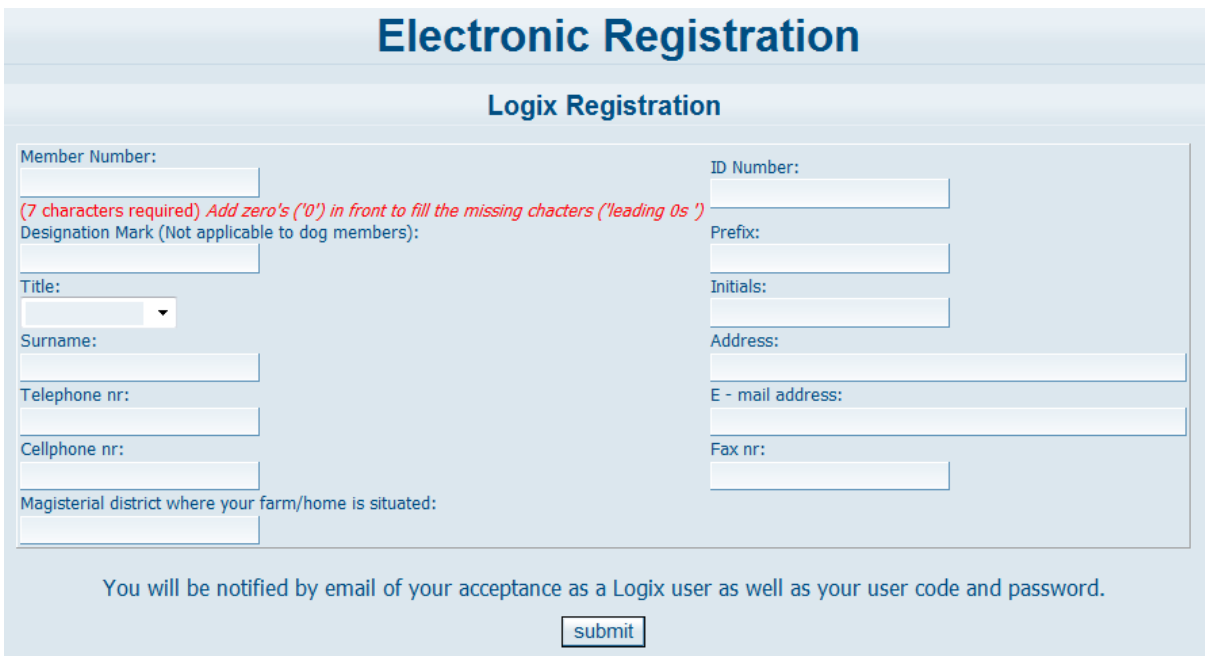

An e-mail will be sent to a person at SA Stud Book who will register you as a user. You will be notified by e-mail of your acceptance as a Logix user as well as of your username and password. Ensure your e-mail address is correct.

Once you have received your login details, you can log in on the top left of the screen as shown below. Complete the username and password provided and click on **LOGIN.**

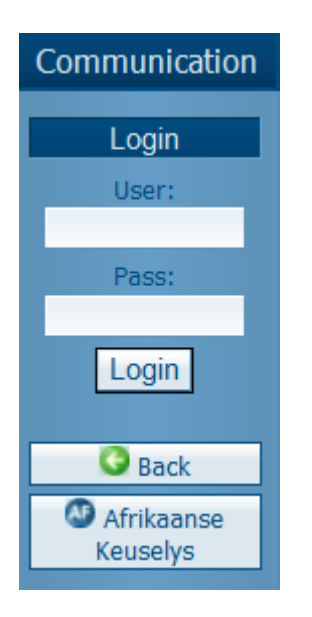

Logix not only provides statistics, but gives access to extensive reports and facilities to support breeders to breed better dogs. SA Stud Book has a bussiness rule that the data provider is the owner of the data. Various levels of access is available on the system. The Breeders' Society can decide at an Annual General Meeting on the level of access to be implemented.The programme is bilingual and will default to the breeder's choice of language.

Use the **DOG** menu for easy navigation to the relevant action you want to perform on the system.

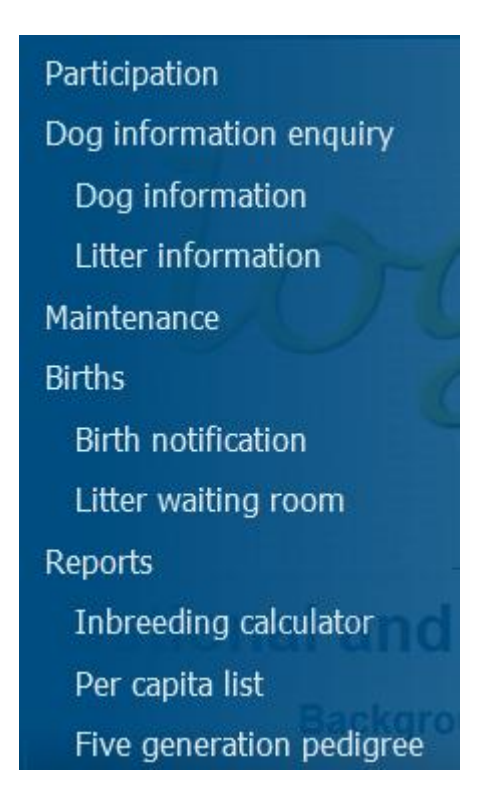

## **Participation details enquiries:**

The **PARTICIPATION DETAILS** screen can be used to verify your own information such as email address, telephone number, etc. Any changes can be done through an **UPDATE** screen and the Society will be notified accordingly.

## **Dog information enquiry**

#### **Dog information**

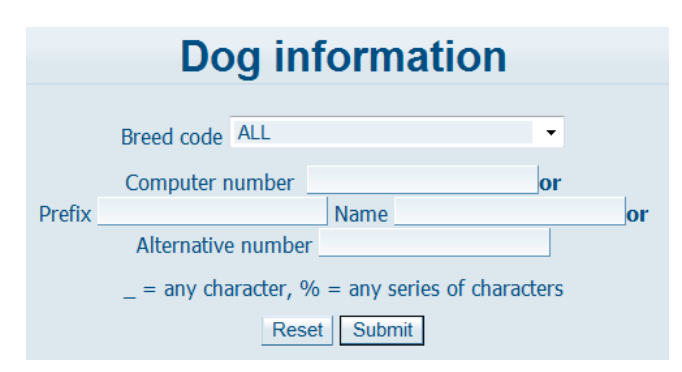

This screen is used to look at the information of the dog on the system such as ownership, pedigrees, progeny, championship results, photos, inspection results, history and additional information. You can use this screen to look up any dog on Logix on its computer number or its prefix or name or even part of a name. In your search in the name field you can use the "\_" to search for any character or the "%" to search for any series of characters. This makes it easy to search a dogs'name even if you only know part of the name. The screen is interactive and if you click on any animal on the screen, that animal's information will appear.

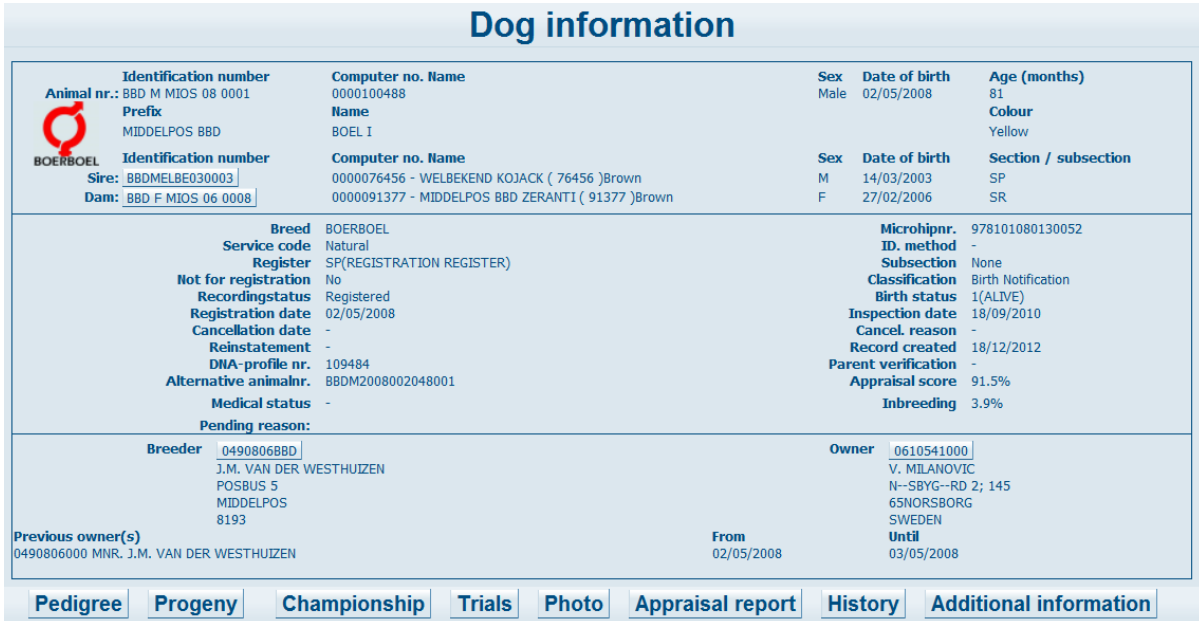

For easy navigation to other information on the dog, use the buttons on the bottom of the page to get to the relevant information and scroll down. For your comfort you can navigate between pedigree and progeny infomation or even Championship results or Appraisal reports. The **PHOTO** is a very popular button to view a photo of the dog.

### **Litter information**

Use this screen to view the litter from the sire and dam's side. Click on the **LITTER NUMBER** and the whole litter will appear on screen.

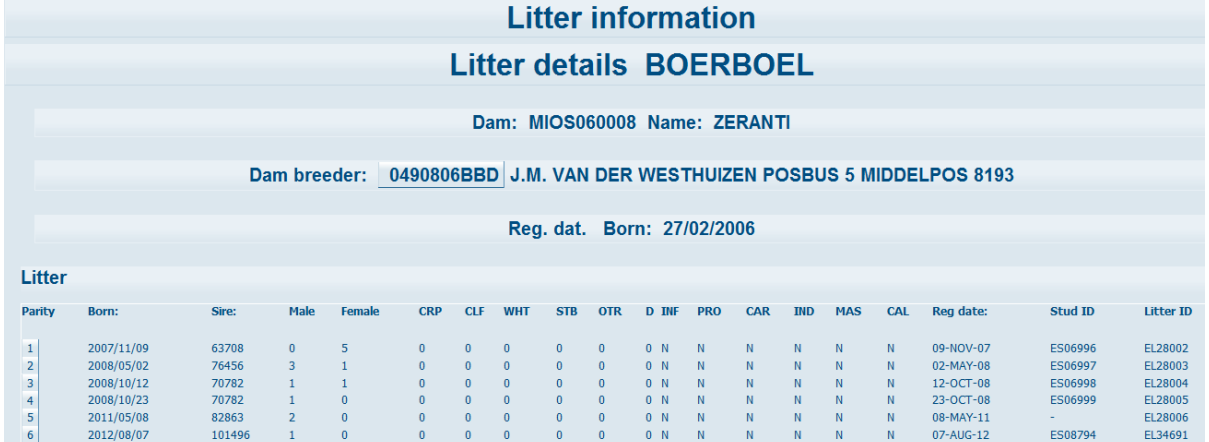

#### **Maintenance**

Use the **MAINTENANCE** menu to go to the **CANCELLATION** screen if a dog has to be cancelled for any reason as listed. First look up the dog and choose the reason and record the date and submit. This will cancel the animal and it will no longer be on the active dog list (Per capita list).

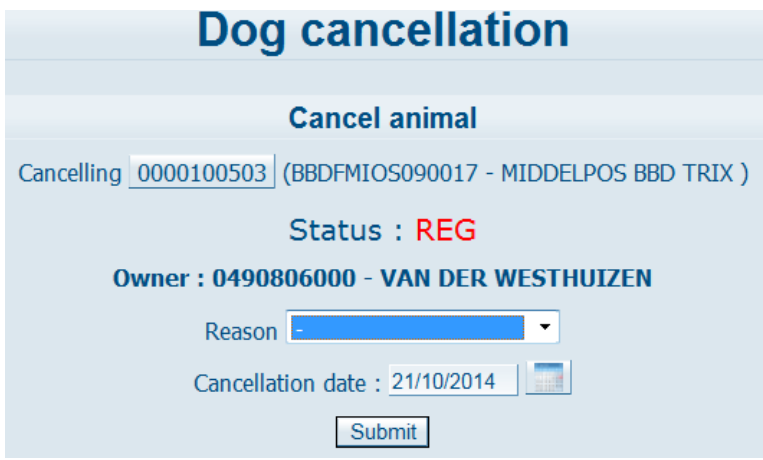

## **Data input**

## **Births**

#### **Birth notification**

The system was developed to enable the breeder to record litters and births on line, live on Logix in 7 steps. The process is easy and convenient and the intention is that the breeder can record the litters and in the comfort of his/her own home without sending paperwork. The feedback is also much sooner than with the paper option. The transaction will be submitted to the Society first to be accepted and only then will Stud Book record the litter and births. **It is important to note that the whole litter be recorded at the same time, even if you are not going to register some of the puppies.** This is to record the full litter for the dam's reproductive information.

**Step 1** The process begins by choosing the **DAM** from the list of females currently in your possession and inspected. Click on the arrow and select the female. If the dam is in your possession but not on the list, make sure the inspection is on the system. If the dam is not in your possession, please do the transfer prior to the birth through the Society. If you have no female animals in your name, you cannot use this facility.

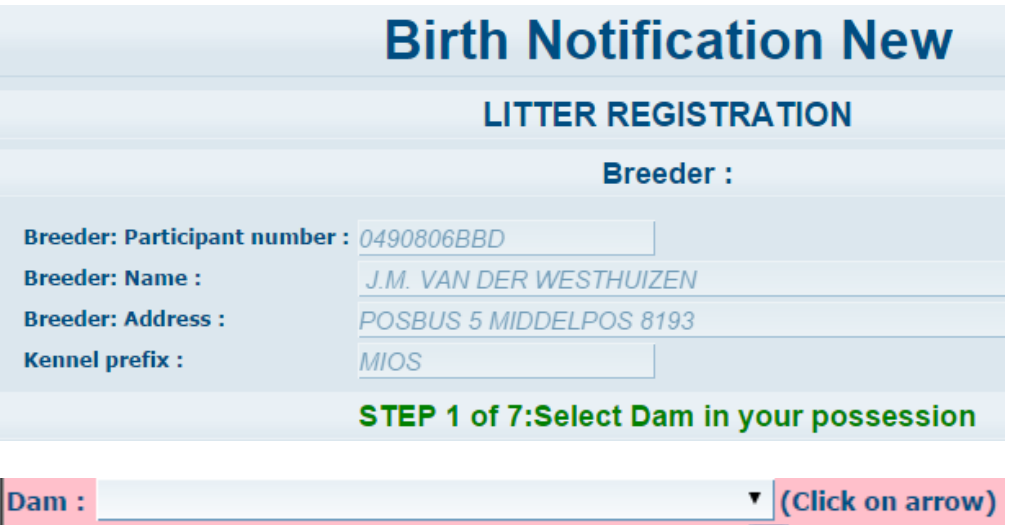

**Step 2** Next, choose the **SIRE** from the list. Multi sires can also be used if the Society allows the practice. You need to choose a dam first before you can obtain a list of males.

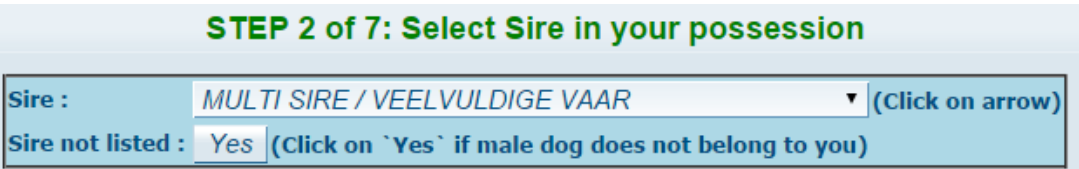

If the sire is not in your possession click **YES** to select the sire using the computer number or search on part of the name using the % sign. Once selected, you will get the comformation as shown below.

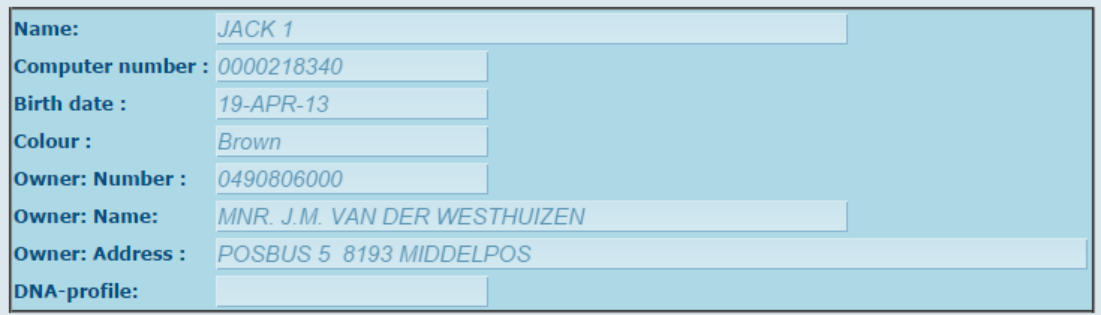

**Step 3** Make sure you selected the correct sire and dam for this litter. The **LITTER INFORMATION** is next to be completed. Start by entering the birth date and advance to calculate the mating date by using the **TAB** key. It is important to enter the amount of male and female puppies in the whole litter and continue to complete the relevant information on the litter. Enter **0** if no animals of that sex were born. Once completed click on **SAVE AND ADVANCE TO STEP 4** to proceed.

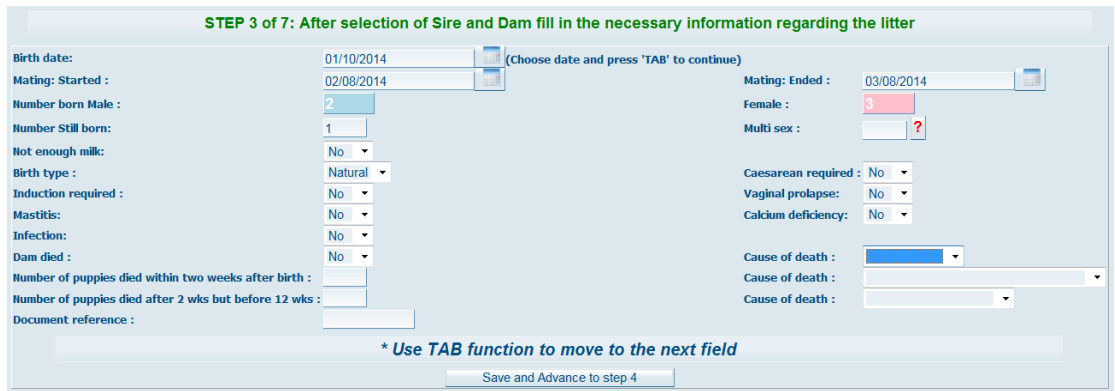

**Step 4** Complete all the puppies' information and click on **FINALISE**. If the puppies are sold to a new breeder, the transfer can be done in step 5. As soon as the breeder hascompleted the recording proccsess, the system will send the transaction to the Society to be verified and screened before the data is loaded onto the system. The transaction will be submitted to the **LITTER WAITING ROOM** where the breeder can view the litter.

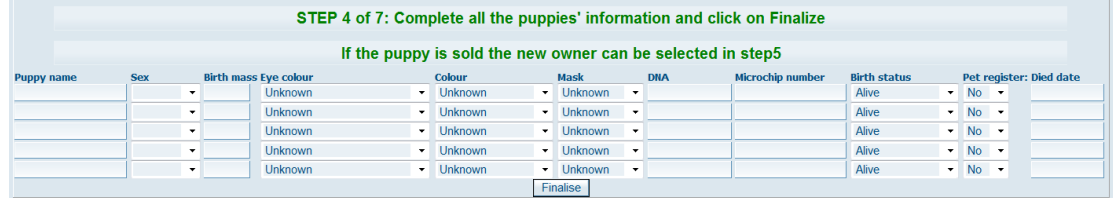

Some validation is done here to prevent errors on the system, e.g. duplicate names, microchip numbers, etc. If an error occurs you will get an error message of what the error is and the message **Press back to reload data and fix errors on animal(s).**

You need to correct the error before it is finalised. Once finalised you will receive conformation of the recording of the litter on the screen.

#### **Litter waiting room**

Once the litter is recorded, the breeder can view the recording on this screen to ensure that it was recorded correctly to be sent to the Societys' office. It can be used to follow up on the progress of the transaction.

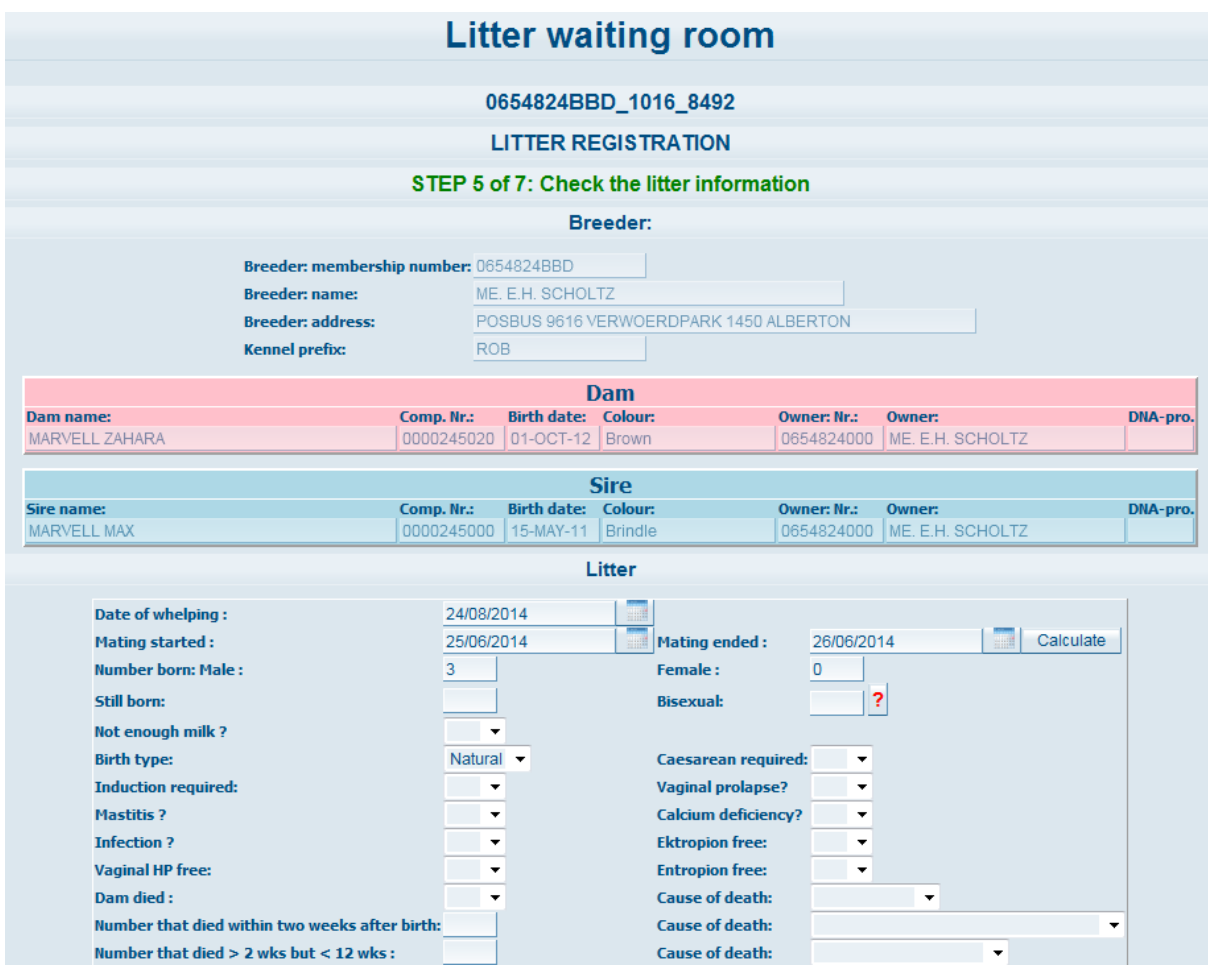

**Step 5** Check the litter information entered or edit if needed.

**Step 6** Check each puppy's information and choose the new owner should the puppy be sold.

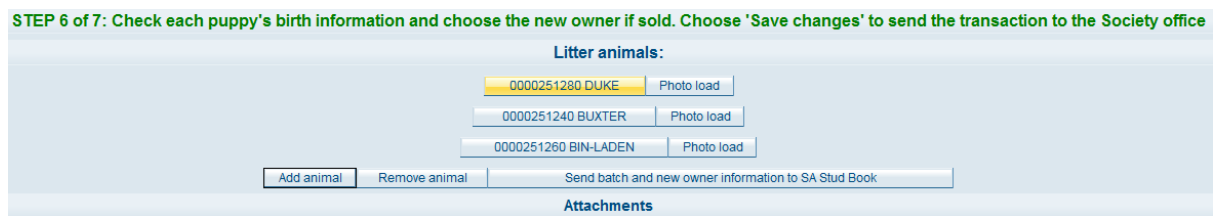

Click on the button with the puppy's name and edit the information if needed. A puppy can be added or removed if you made a mistake with the first recording. Here you have the opportunity to upload a photo of the puppy for identity and aesthetic purposes. The photo will be displayed on the animal information screen as mentioned previously.

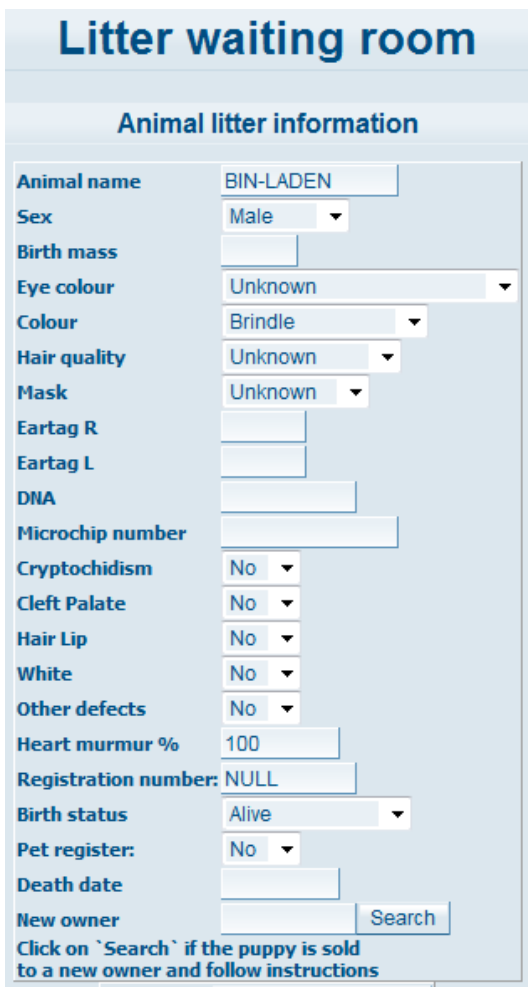

Click on the **SEARCH** button on the bottom of that screen if the puppy is sold to a new owner and you want to transfer ownership directly to the new owner. If the new owner's participant number is available to you, complete the new owner's number and continue. You can search for existing breeders and non-members through the participant code, name or e-mail address.

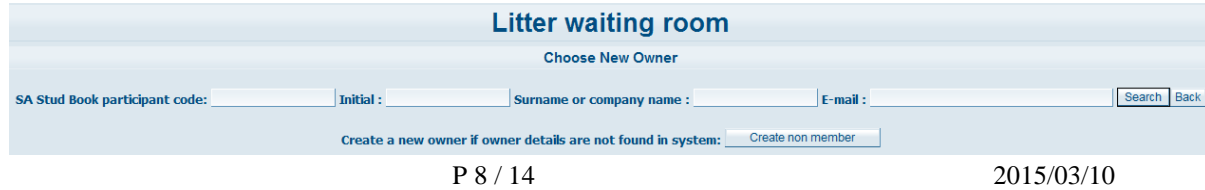

A new owner can be recorded if not already on Logix, click on **CREATE NON-MEMBER** and complete the information of the new owner as shown below and click on **CREATE**.

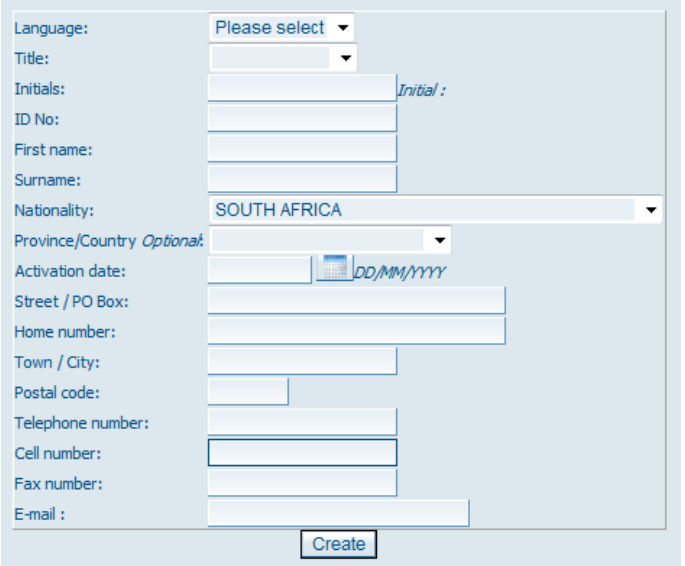

If the puppies are not sold at the time of recording of the birth they will be recorded in the name of the owner of the female and can be transferred at a later stage as they are sold to new owners. It is a seperate transaction and have to be done through the Societies' office with the Birth notification certificate. Once the puppies' new owners are recorded, continue to step 7.

**Step 7** Save the changes or if the litter was recorded by mistake, remove the complete litter. Documents like a Vet certificate, proof of payment, service certificate, microchip identification and DNA results can be attached on line and it will be sent to the office of the Society. It means that it will not be necessary to mail documents by post that will take some time. This reduces the turn around time from the birth event, the recording thereof, to the issue of certificates. Once finished attaching documents select **NOTHING TO UPLOAD**. On this screen click on **SAVE CHANGES** to complete the process on the breeder's side.

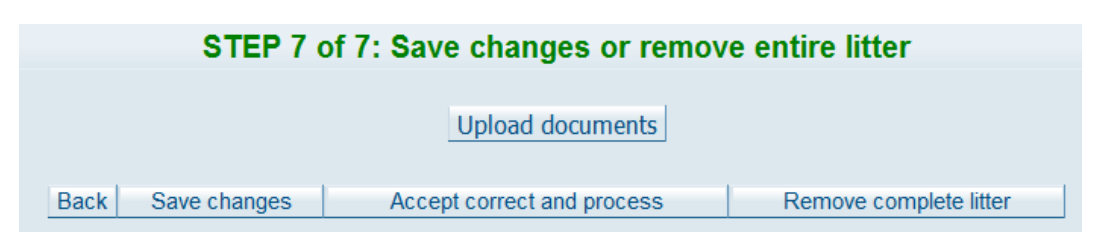

The SA Stud Book clerk will process the transaction and send out certificates to the Society. The system will validate the transaction regarding the Breed standards as stipulated in the Constitution of the Society to ensure data integrity.

## **Reports**

Various reports are available on Logix and more can be developed as the needs arrise. The following are already available on the system:

- Inbreeding calculator: to check the inbreeding % of a planned mating.
- Per capita list: this report lists all the dogs live and active in your posession.
- Five generation pedigree: shows the complete five generation pedigree of the dog to enable the breeder to view the ancestors.
- Birth and/or registration certificates are issued by SA Stud Book. The birth certificate is issued directly after birth to confirm the animal's recording and it is also available to accompany a sold puppy. After being successfully inspected by the Society's inspectors, a registration certificate are issued. The certificates can be issued to the Society electronically immediately after receipt of the Birth notification.

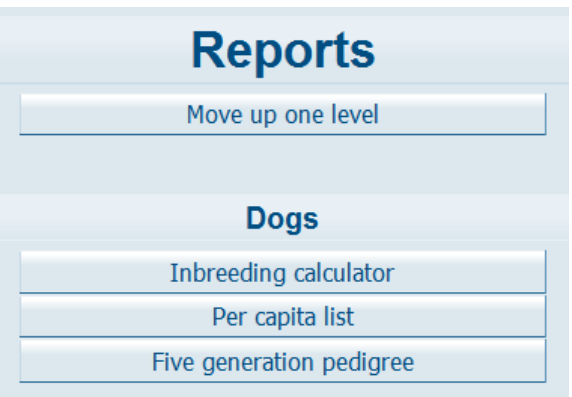

## **Inbreeding calculator**

Inbreeding is a huge problem in some dog breeds and it is neccessary to check the inbreeding % of a planned mating before deciding on the mating. This is a very useful tool to make sure that related animals are not mated. Sometimes dogs from different kennels can be related and it is always better to check first. Use this screen to calculate the inbreeding % of a planned mating with multiple animals in one exercise. This function uses all the available pedigrees on the system to calculate the inbreeding %.

Go to **INBREEDING CALCULATOR** under the **DOG**menu and select the breed. Logix will list all the females in your name and you can select all or the individual female/s you want to mate. Click **SUBMIT** and Logix will automatically list the males in your name. Select the male/s to be used in the planned mating. You can even add another sire in somebody else's name to be mated with your female. Click **ADD OTHER SIRE** and select the male by using the computer number, or use the prefix and name search. The % sign may be used to search a male's name or part of a name. All males in this criterium will be listed, and one or more can be selected. Logix will calculate the inbreeding and will show it in red if it is above 6%. This way you can manage the inbreeding in the whole breed to ensure a healthy population.

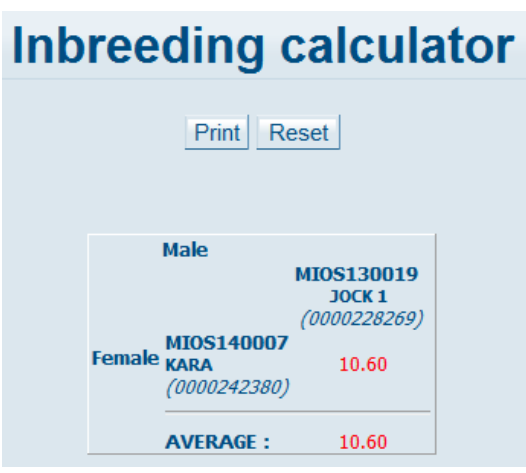

#### **Per capita list**

Use the **PER CAPITA** list to list all the animals currently in your name. This is a very useful list because animals must be in your name if births are to be recorded from them. The list can be sorted by animal name or birth date of the animals.

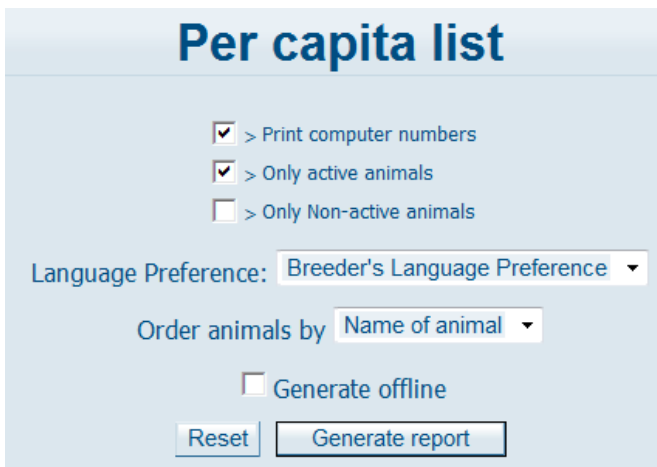

You can even select the list of non-active animals.

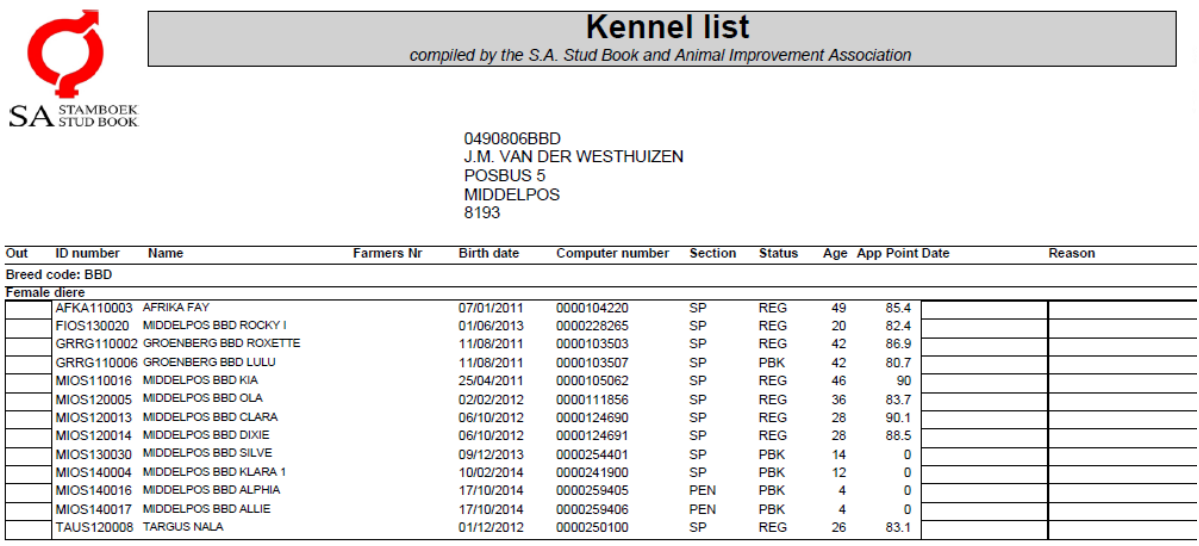

P 11 / 14 2015/03/10

#### **Five generation pedigree**

An extended five generation pedigree can be printed from Logix to do research on pedigrees if needed, as shown below.

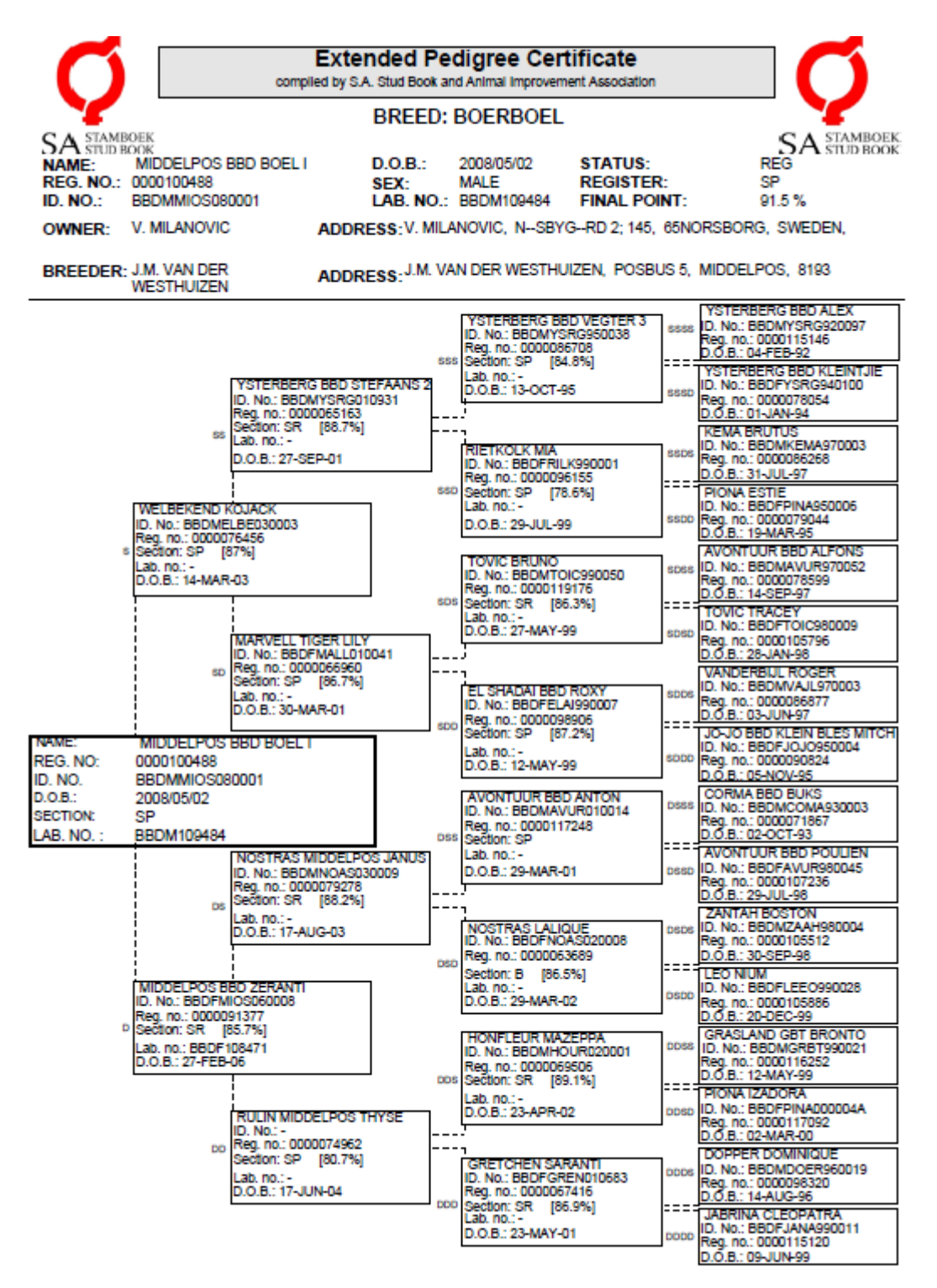

Report version 1.003 Generated by logix

## **Show Catalogue**

The person/s or body responsible for the administration of shows can gain access to Logix to compile any show catalogue from the Logix database. It is done in a step by step process and once the show classes are set up, it can be used for any other show.

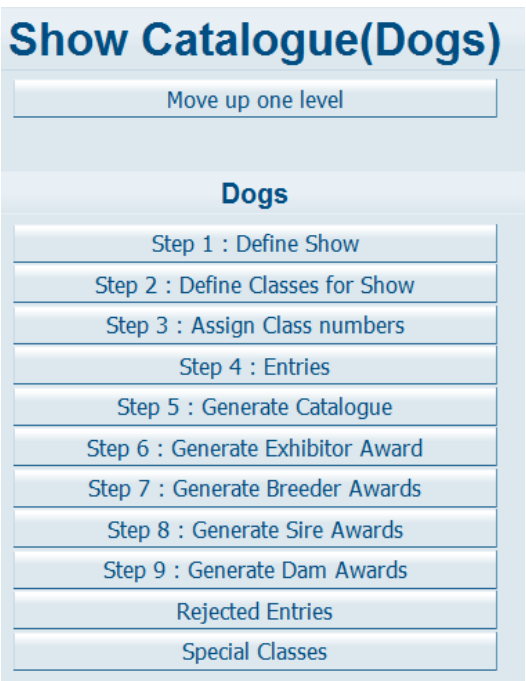

To generate a new show the Show name is defined and the applicable classes linked. Once that is done the entries can be recorded and a catalogue generated with all the relevant information from the Logix database. The **POINTS** reports can also be generated and printed for easy use.

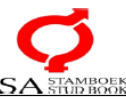

## **BOERBOEL**

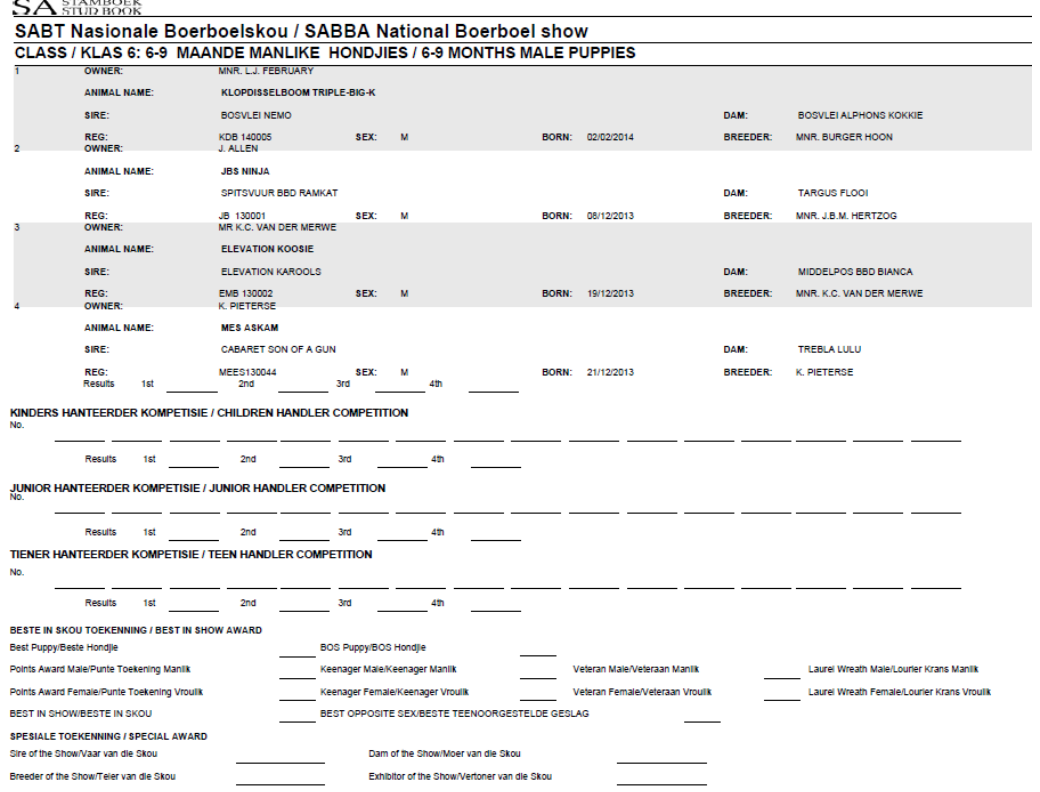

The **POINTS** sheet for the computer will also be generated from Logix to be sent to the club or show organisers.

#### **SA Stud Book Services**

SA Stud Book employs a team of animal scientists and world renowned geneticists. This makes it possible to render the following services:

- Population reports
- Estimation of genetic variation
- Estimation of genetic merrit
- Breed improvement
- Selection of healthier animals
- Prevention of inbreeding
- Selection for temperament
- Selection for fertility
- Identification of genetic defects
- Any scientific research

Logix is the tool to take the bite out of breeding, making any dog breed a breed bred on scientific principles.

> **For any enquiries contact Herman Labuschagne Tel. +27 (0)51 410 0988**

**E-mail: [herman@studbook.co.za](mailto:herman@studbook.co.za)**

P 14 / 14 2015/03/10